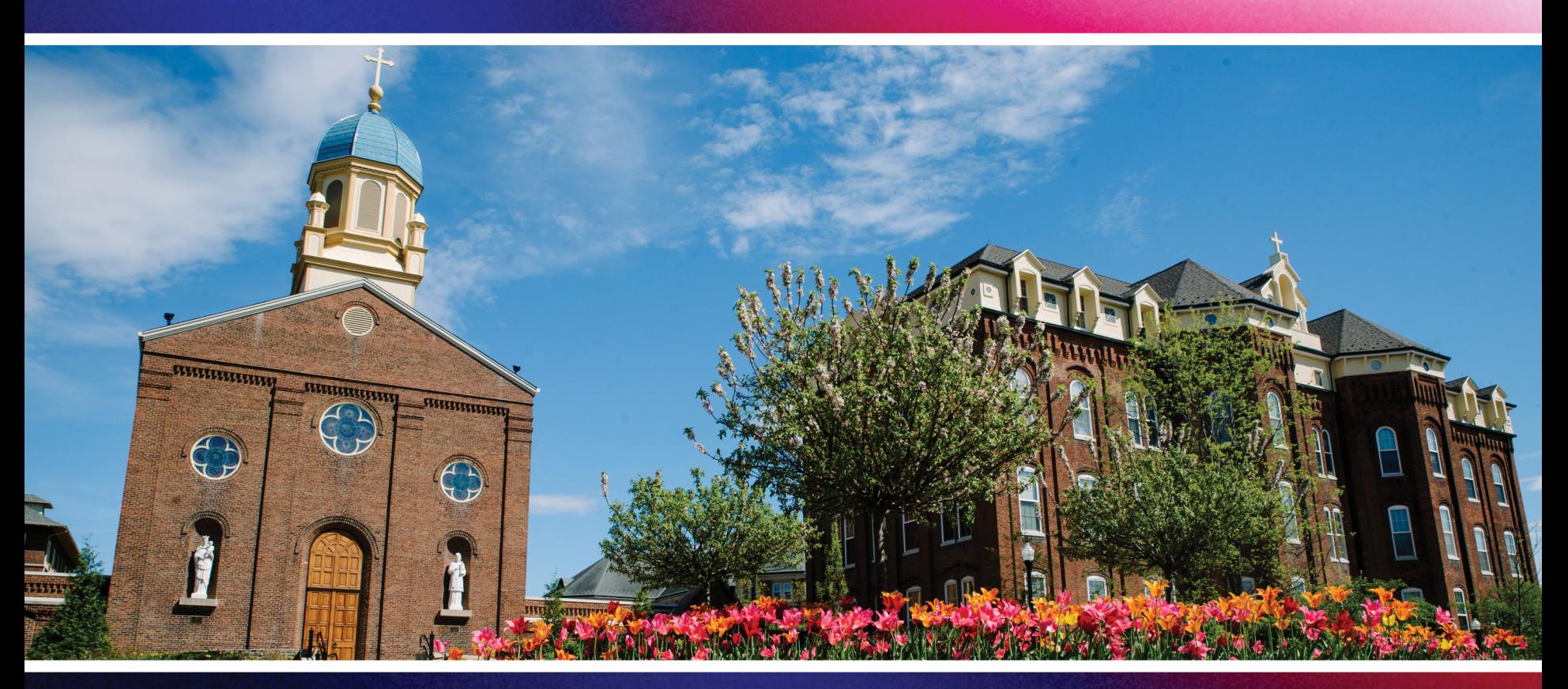

# Updating Your Emergency Notification Profile

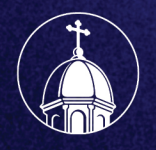

University<br>of Dayton

### Log into Porches and click on Menu in the upper right corner.

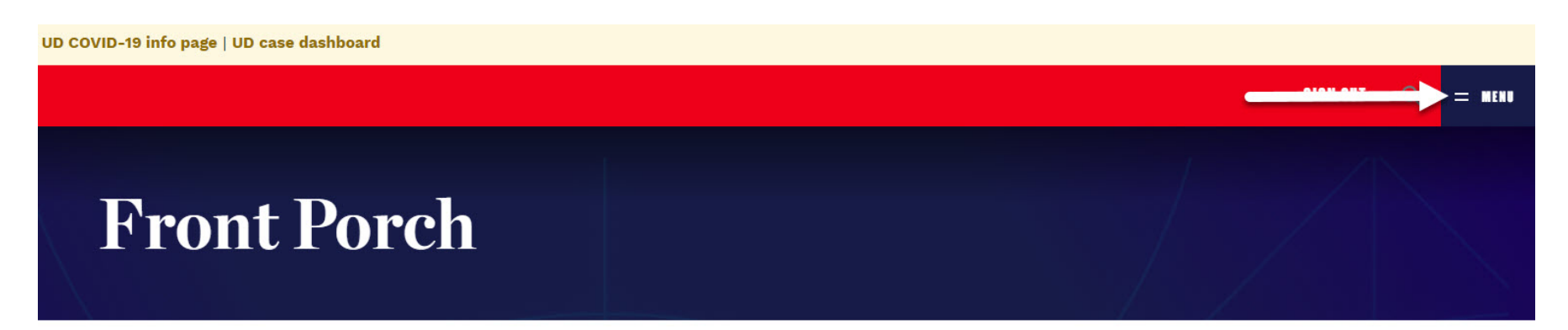

Porches / Front Porch

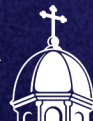

### Click on the "My Account" box.

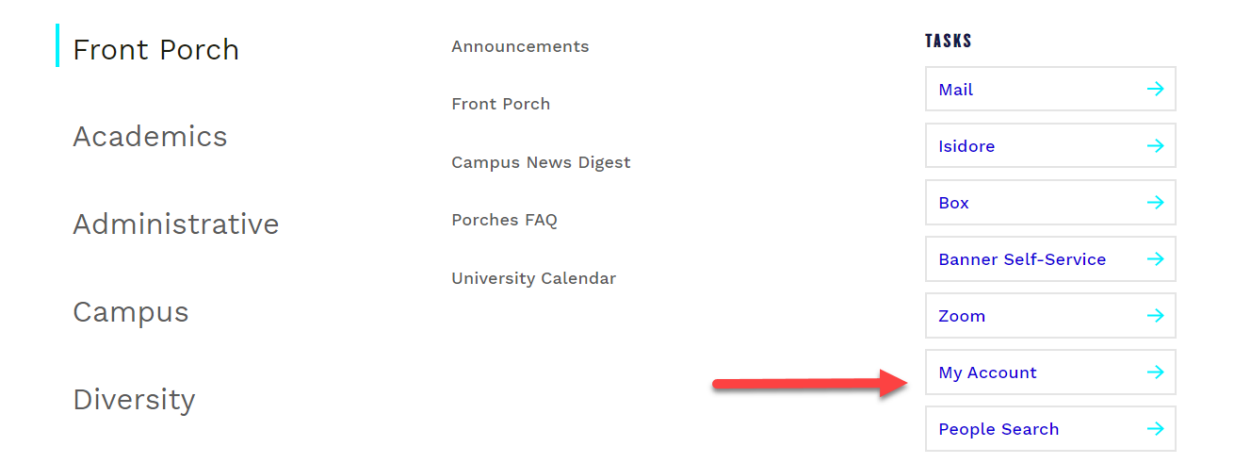

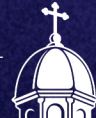

### Scroll to the bottom of the page and click on the red button.

### **EMERGENCY NOTIFICATION SYSTEM** The University uses a product called SendWordNow for emergency alerts. You have the option to add additional contact points to your record. These contact points will be used in the event Public Safety needs to alert the campus. **MANAGE YOUR EMERGENCY CONTACT POINTS.**

**UD MAIN POLICIES REPORT A CONCERN PRIVACY & TERMS NONDISCRIMINATION DIVERSITY** 

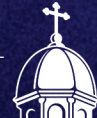

### Review the information on the main screen and then click "Next."

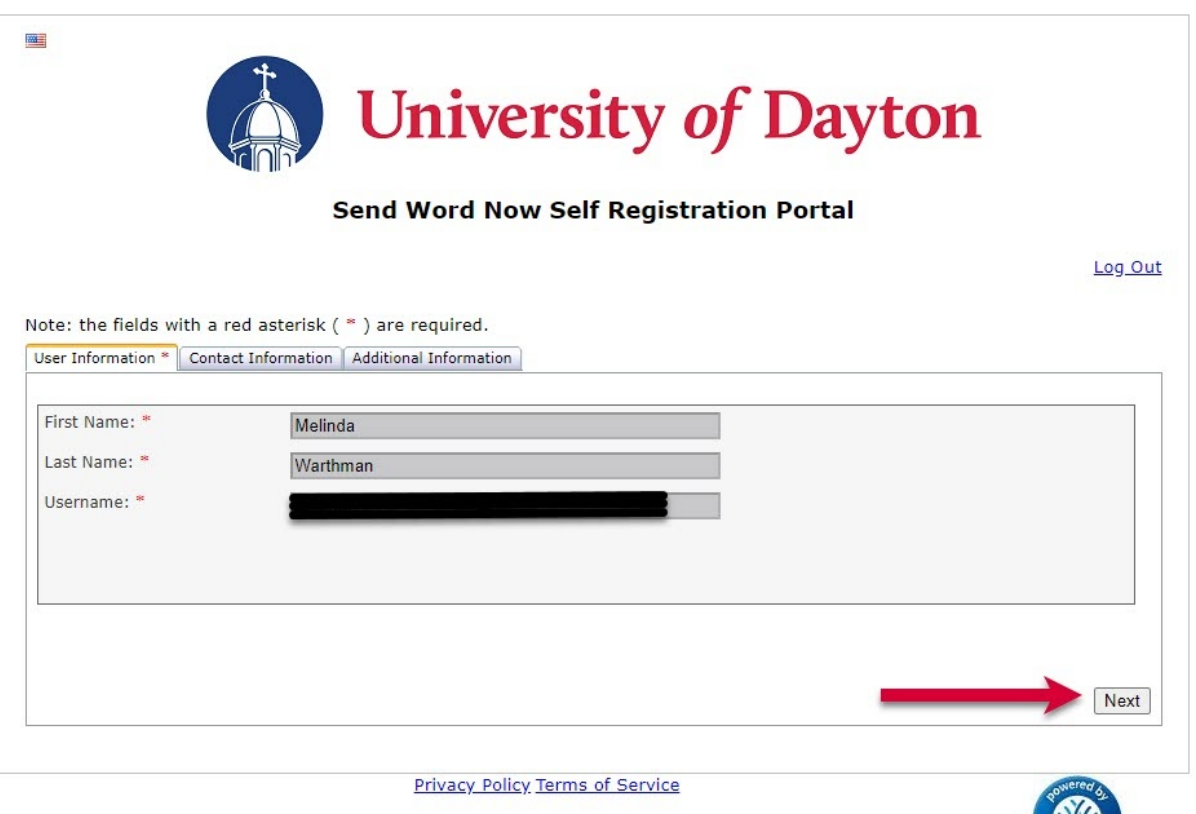

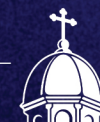

Fill in your personal information under the "Contact Information" tab. This will provide the system with information it needs to send emergency information to your personal device. Once you have updated your information, click "Next."

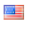

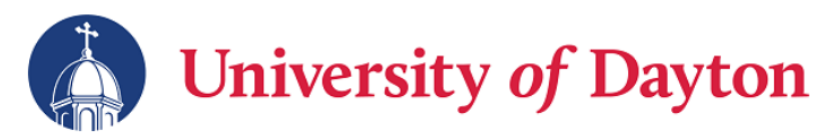

#### **Send Word Now Self Registration Portal**

Log Out

Note: the fields with a red asterisk ( \* ) are required.

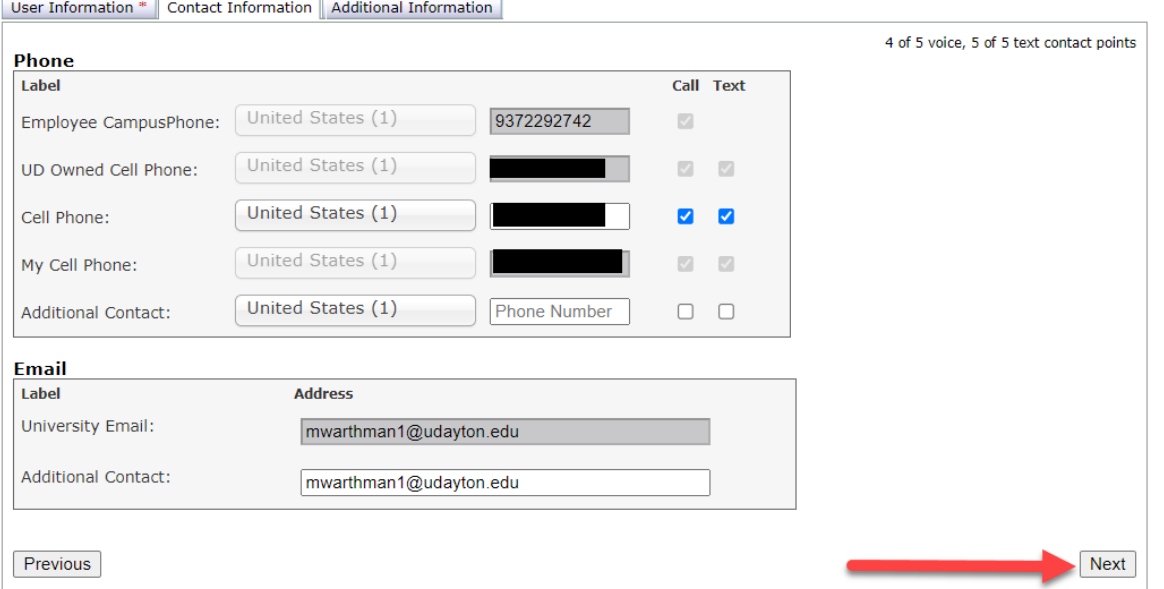

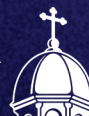

### Once you are finished personalizing your profile, click the "Submit" button.

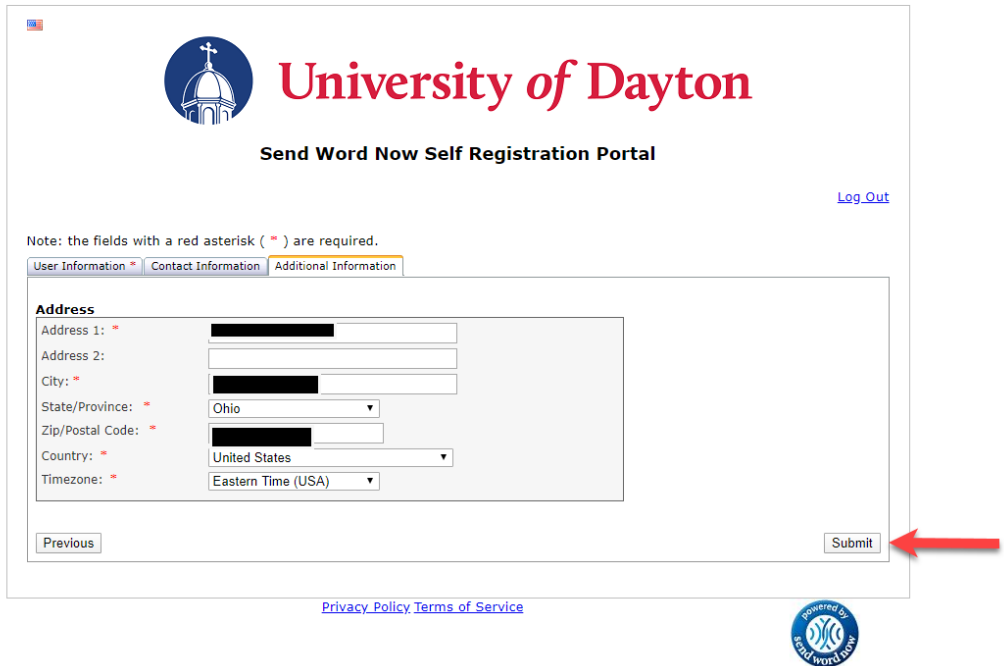

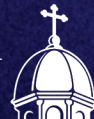

### The system will alert you that your profile as been successfully updated.

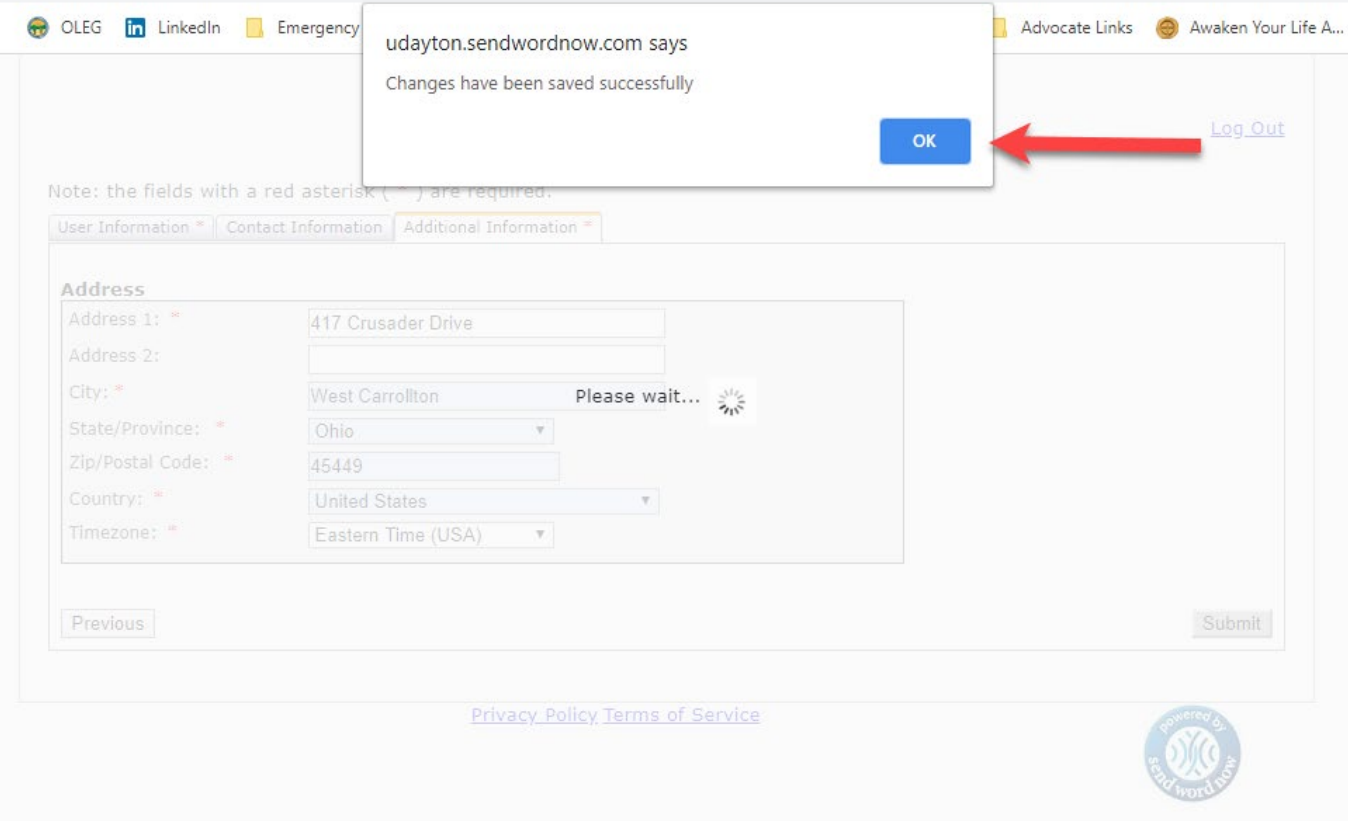

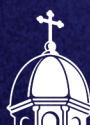

## Questions?

Contact Melinda Warthman, Clery Compliance & Records Administrator

## 937.229.2742

mwarthman1@udayton.edu

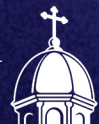